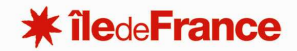

# **GUEPAR : CONSULTER, RECHERCHER ET AFFICHER LES DONNEES DE PATRIMOINE**

*GESTION UNIFIEE DES ETABLISSEMENTS ET DU PATRIMOINE REGIONAL* 

## **CONSULTER LE PATRIMOINE**

L'ECRAN PRINCIPAL SE DECOMPOSE EN TROIS ZONES :

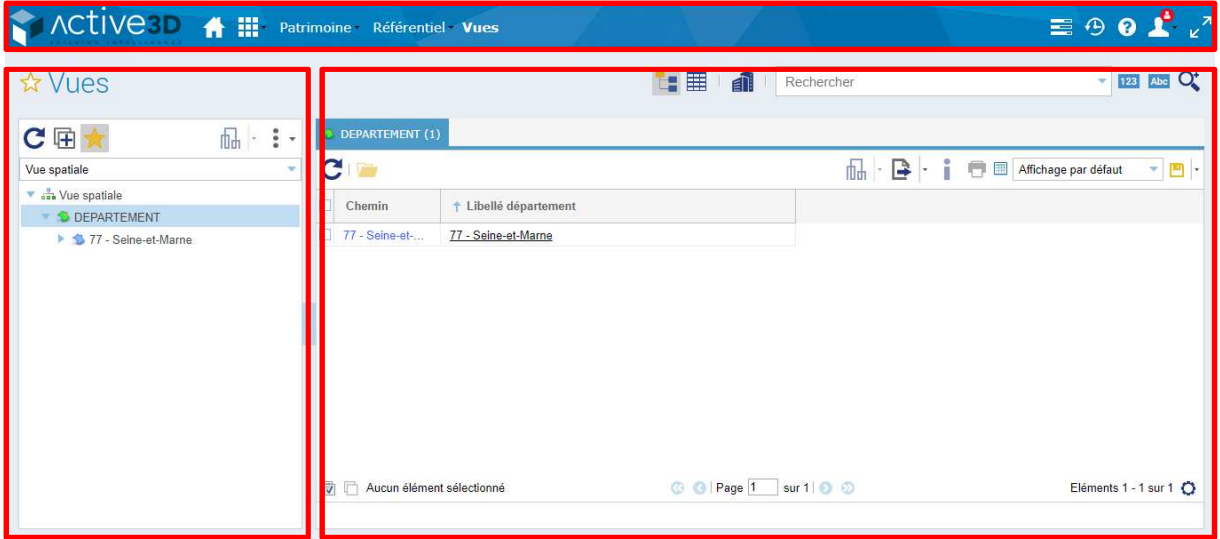

- La barre supérieure : barre de navigation des modules et fonctionnalités
- La partie gauche de l'écran : accès aux différentes vues du patrimoine et leur arborescence
- La partie droite de l'écran : zone d'affichage des données de la vue ou de l'élément de patrimoine sélectionné

#### **RECHERCHE DE PATRIMOINE**

Vous pouvez rechercher votre patrimoine dans l'arborescence dans la partie gauche de l'écran (le résultat s'affichera dans la partie droite) ou par la barre de recherche.

# **Pôle Lycées - DO**

**Service ressources techniques bâti et foncier** 

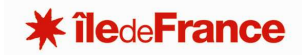

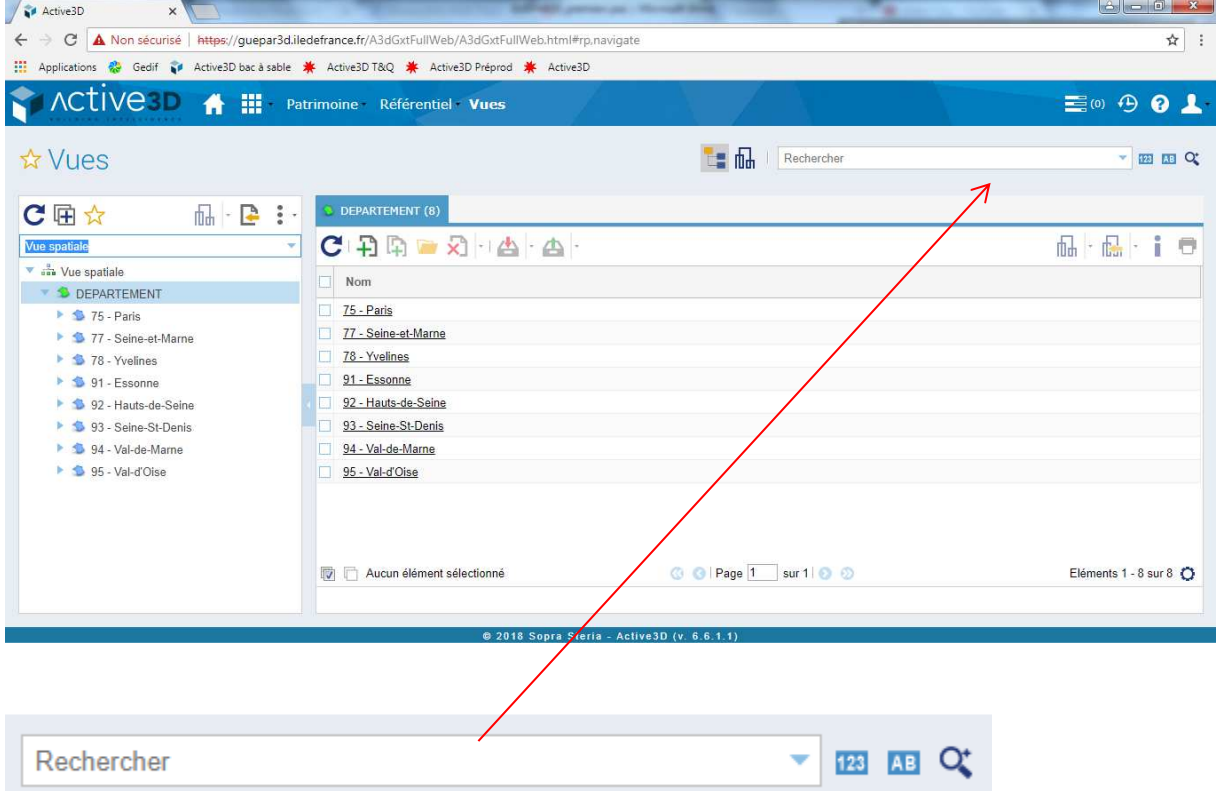

L'outil propose une recherche « plein texte » au moyen d'une chaine de caractères. Vous pouvez ne taper qu'une partie du nom du lycée, de la ville ou de l'élément recherché, en la complétant du caractère \*, avant ou après votre chaine de caractères.

Par exemple, pour rechercher le lycée Camille Claudel, vous pouvez taper le nom complet, ou bien « Camille\* », ou encore « \*Claudel ».

Si un seul élément correspond à votre recherche, il sera surligné dans la partie gauche de l'écran. S'il y en a plusieurs, vous pourrez sélectionner celui qui vous intéresse sous la barre de recherche, et il sera sélectionné dans l'arborescence de gauche.

La recherche peut aussi se faire par code EI.

Dans ce cas, vous aurez comme résultat le site ainsi que le code UAI.

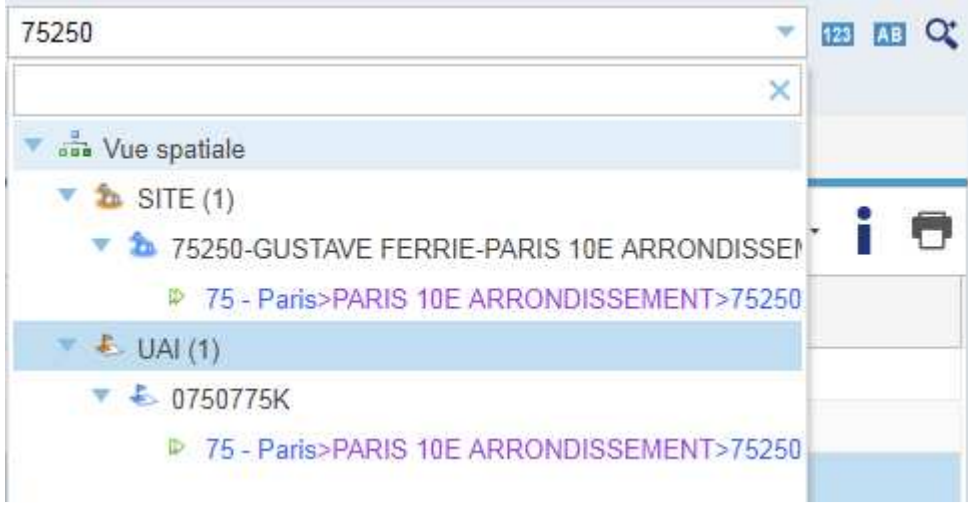

Vous pouvez aussi effectuer une recherche par objet type.

Pour cela cliquez sur la recherche avancée (loupe à droite du champ de recherche).

La boite suivante s'ouvre :

# **Pôle Lycées - DO Service ressources techniques bâti et foncier**

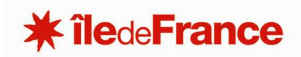

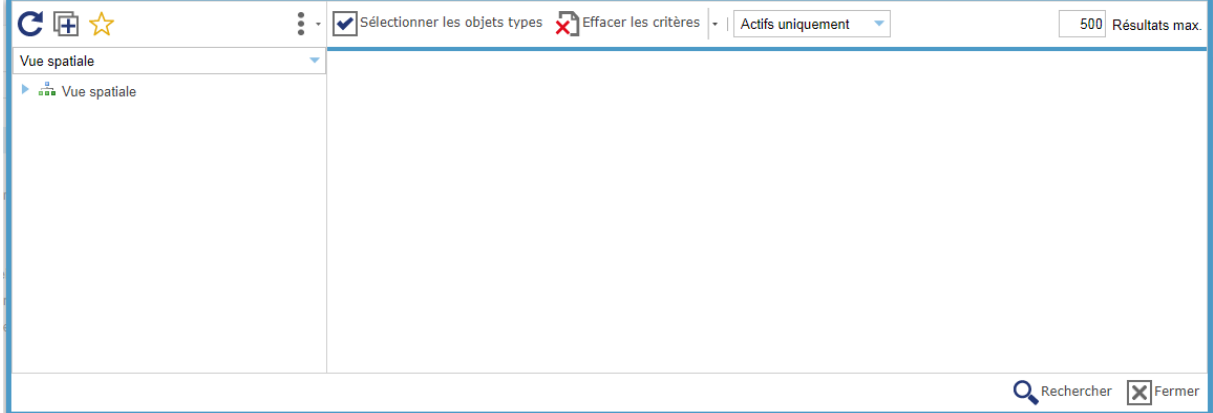

Cliquez alors sur « Sélectionner les objets types »

Vous avez alors la liste des objets sur lesquels vous pouvez effectuer une recherche :

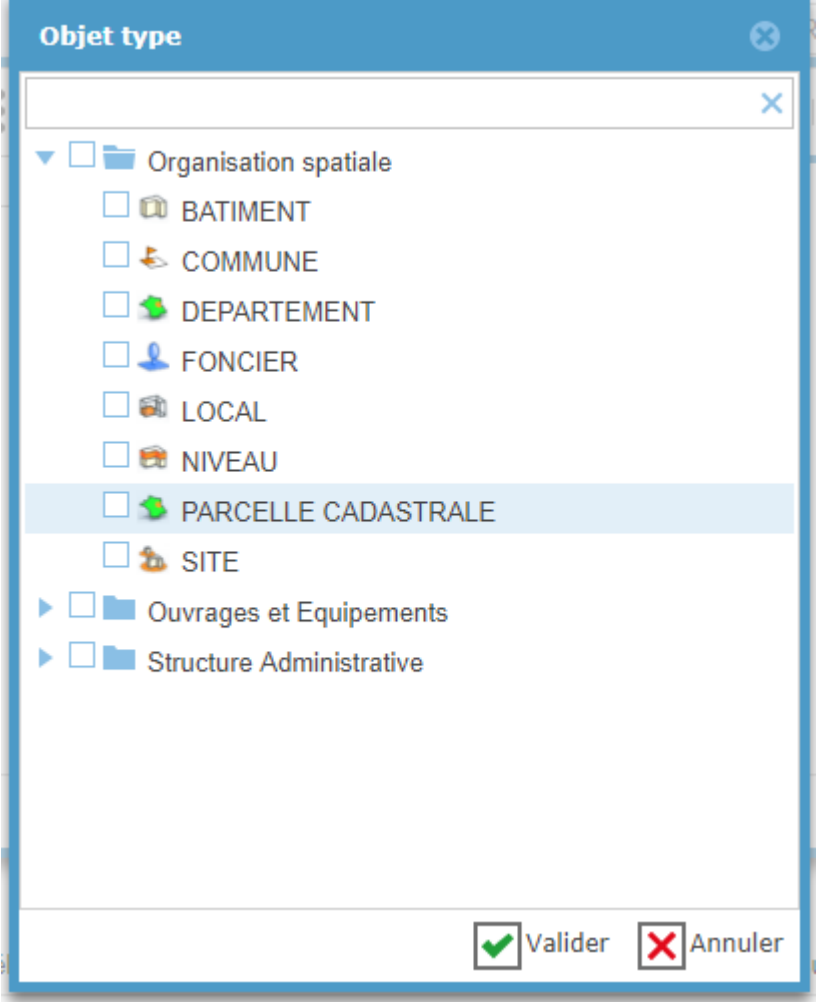

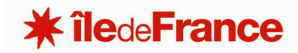

# **AFFICHER LES DONNEES**

Un clic simple sur un élément de patrimoine dans l'arborescence affiche dans la partie droite les éléments situés sous ce niveau de patrimoine (un clic sur un département, cela affichera les sites, sur un site seront affichés les bâtiments, sur un bâtiment cela affichera les niveaux, sur un niveau, cela affichera les locaux…)

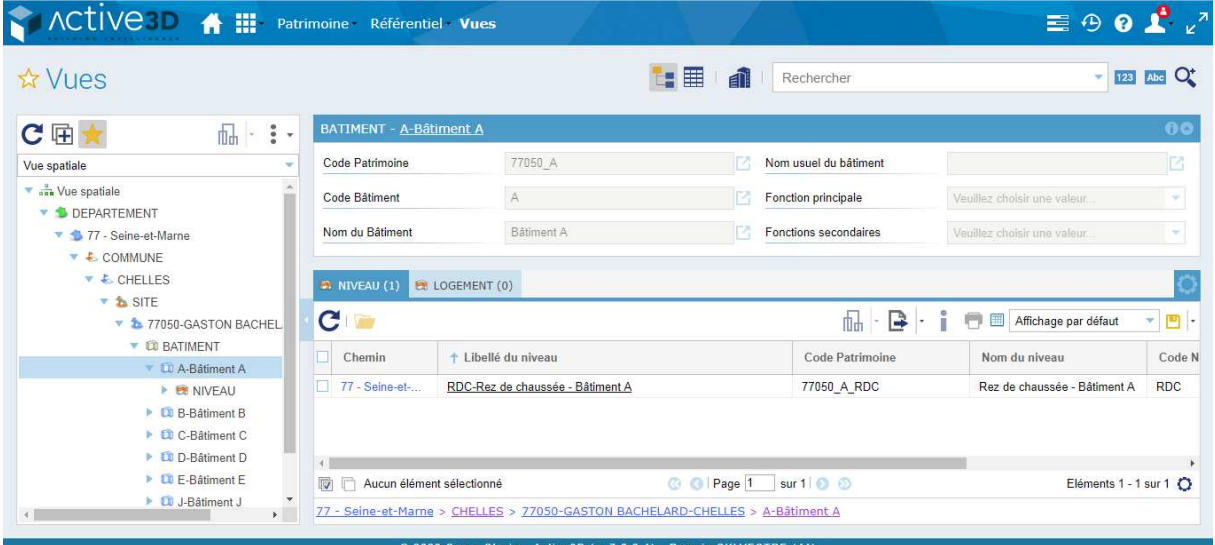

Un double-clic ouvrira la fiche objet de l'élément de patrimoine.

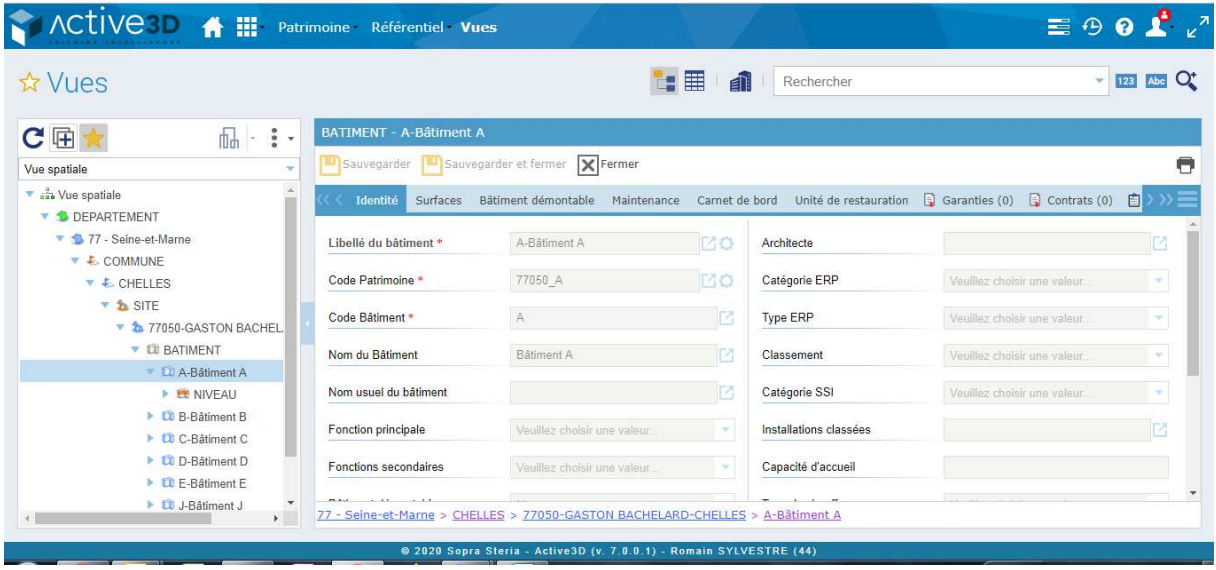

Pour information, les onglets sont différents selon le type d'élément de patrimoine sélectionné.